## **TD** ИНСТИТУТ **ДОКТОРА БОГОМОЛЕЦ** i

## **ЗАГРУЗКА ИЗОБРАЖЕНИЙ**

## После заполнения анкеты Вы перейдёте на этап загрузки изображений.

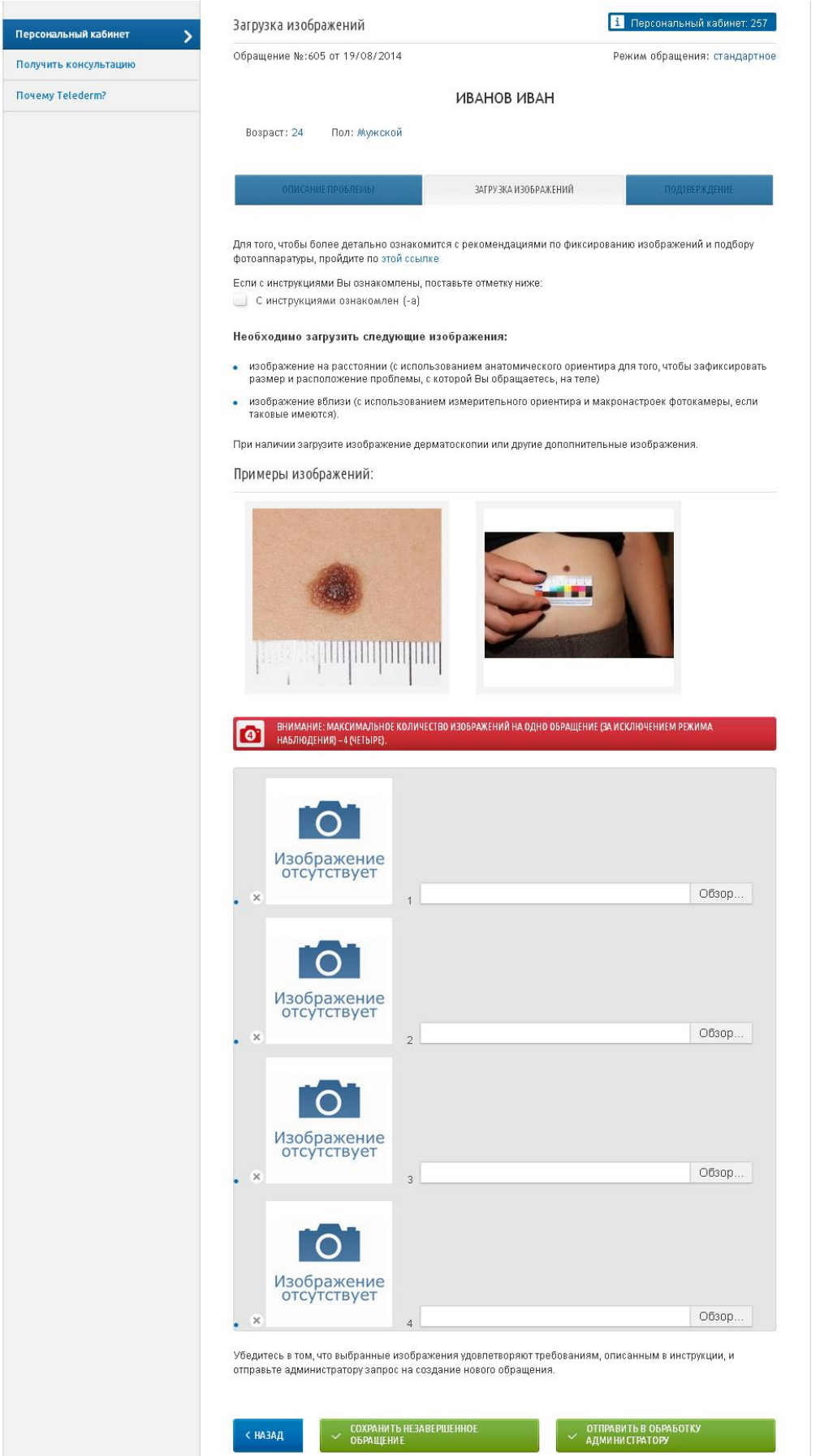

Важно, чтобы Ваши изображения соответствовали требованиям к изображениям, описанным в инструкции.

ИНСТИТУТ доктора Богомолец

Если Вы уже ознакомлены с инструкциями, поставьте отметку:

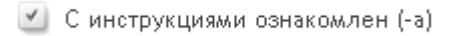

Далее выберите необходимые изображения, нажав на кнопку «Обзор»:

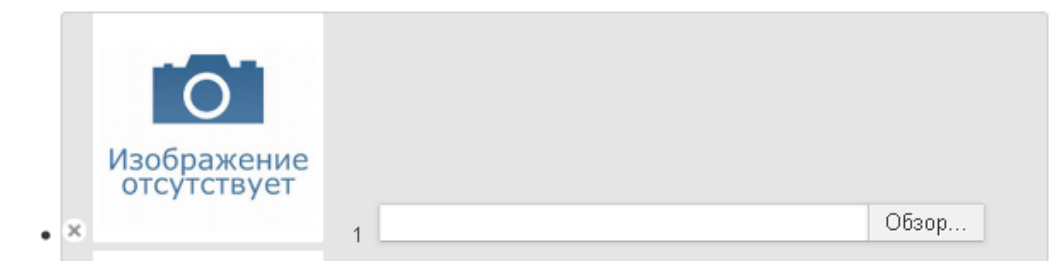

Если Вы ошибочно выбрали не то изображение, которое будет необходимо загрузить, Вы можете его удалить, нажав на

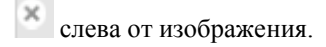

Загруженные изображения будут иметь вид:

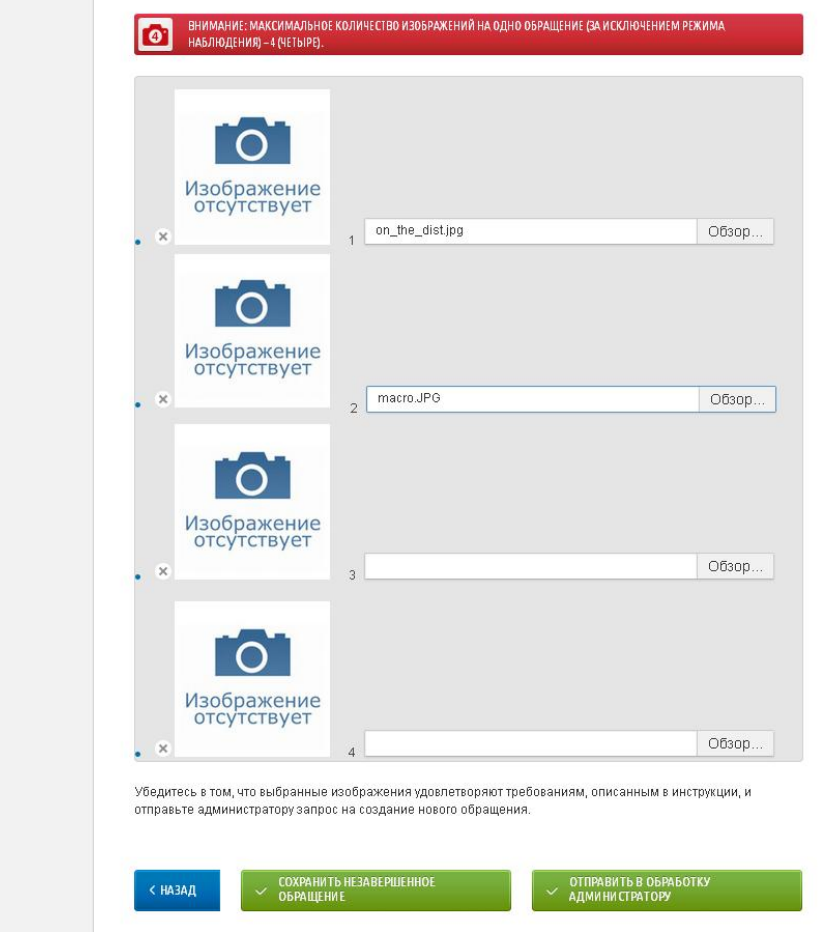

Для завершения создания обращения нажмите «Отправить в обработку администратора». Дальнейшие Ваши действия представлены в «Подтверждении клиента».